## Custom PTO Plan

1 From RUN, navigate to the **Settings** option on the left – hand side.

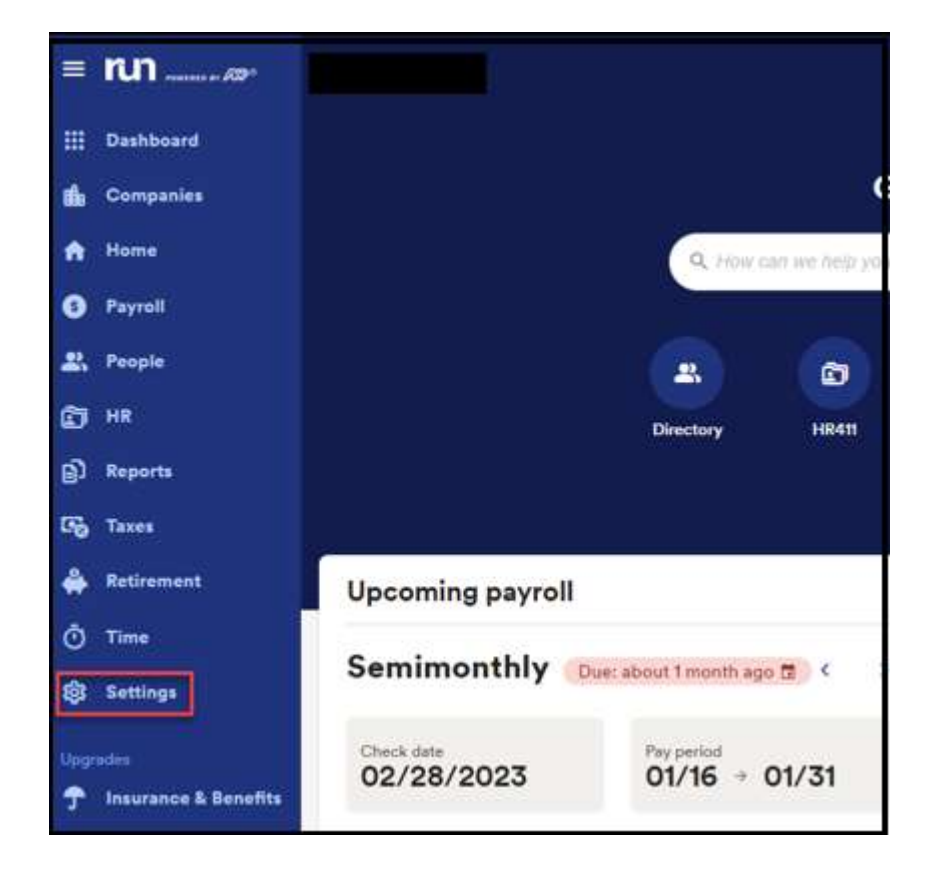

2 You will scroll down to Time section and select Paid Time off.

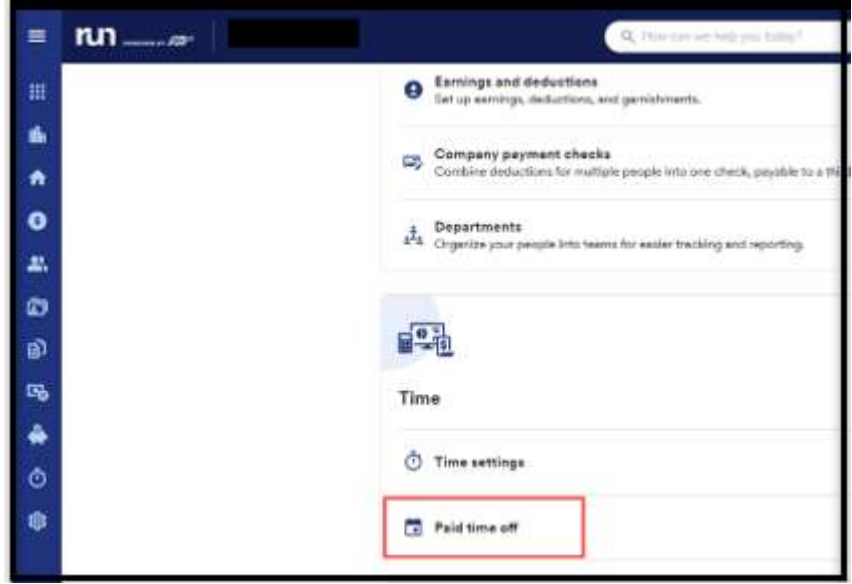

1

Copyright © 2021 ADP, Inc. ALL RIGHTS RESERVED. ADP RUN Powered by ADP, and Employee Access are registered trademarks of ADP, Inc and/or its affiliates. ADP PROPRIETARY AND CONFIDENTIAL

3 To create a custom plan, you will select Add Plan, then click Add your Own.

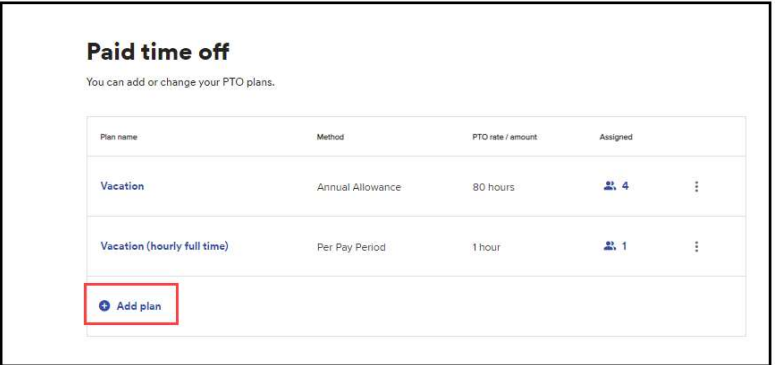

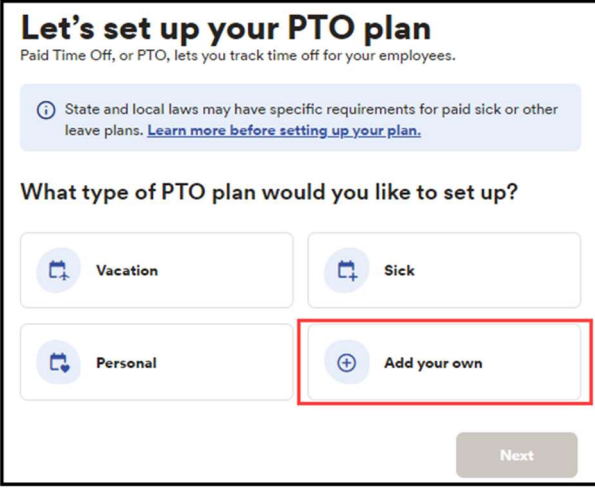

4 Here we can set up two custom PTO types that are separate from Vacation, Sick and Personal. For example, a Parental leave option can be used for any new parents that need some time off. In this example, we will name our custom PTO plan Parental Leave and press save.

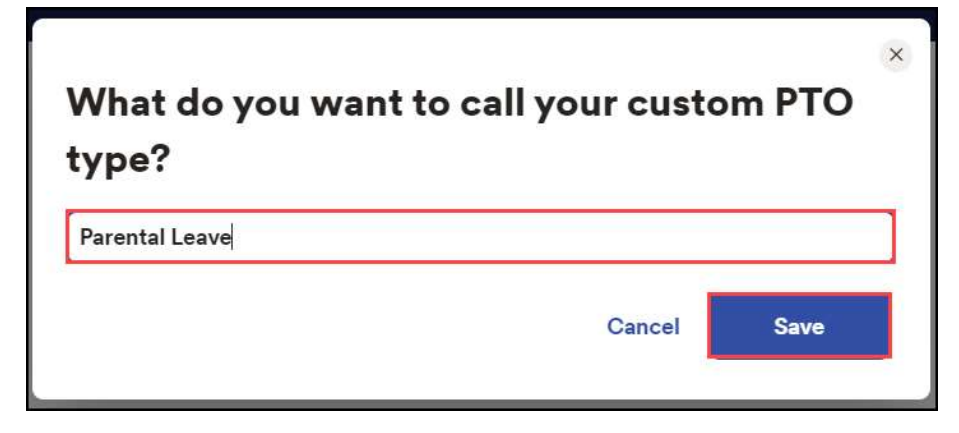

Copyright © 2021 ADP, Inc. ALL RIGHTS RESERVED. ADP RUN Powered by ADP, and Employee Access are registered trademarks of ADP, Inc and/or its affiliates. ADP PROPRIETARY AND CONFIDENTIAL

## Custom PTO Plan

5 Once you rename your custom PTO plan and select **Next** the set up would be the same as to how you previously set up your other PTO plans.

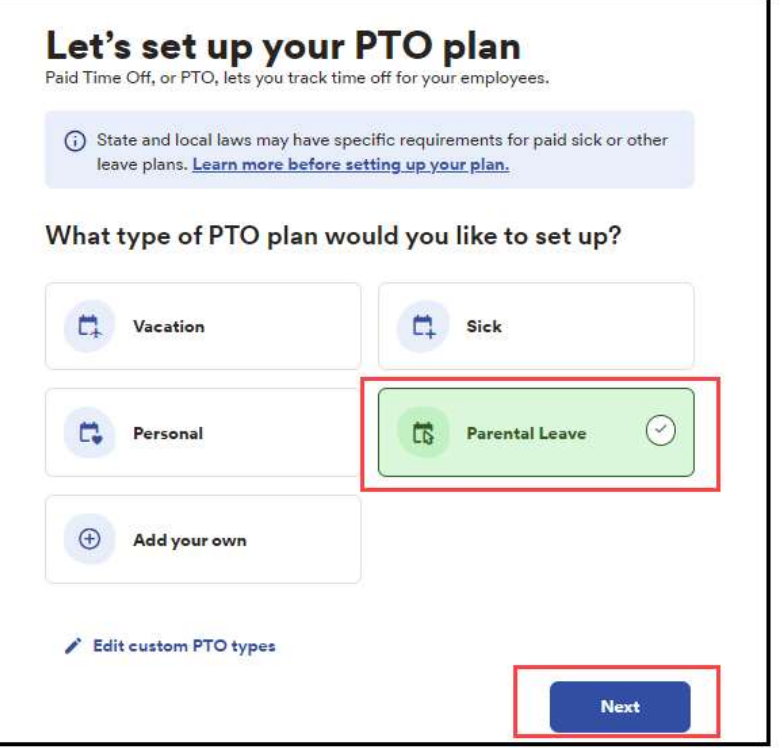

Copyright © 2021 ADP, Inc. ALL RIGHTS RESERVED. ADP RUN Powered by ADP, and Employee Access are registered trademarks of ADP, Inc and/or its affiliates. ADP PROPRIETARY AND CONFIDENTIAL